## TUTORIAL : AUTORIZAR O DESCONTO SINDICAL

Se ainda não tiver baixado o novo app do governo, acesse a loja de aplicativos (Play Store ou Apple Store) e pesquise por: **SOUGOV.BR**

## **OBS: ACESSE COM SEU LOGIN PESSOAL E SENHA**

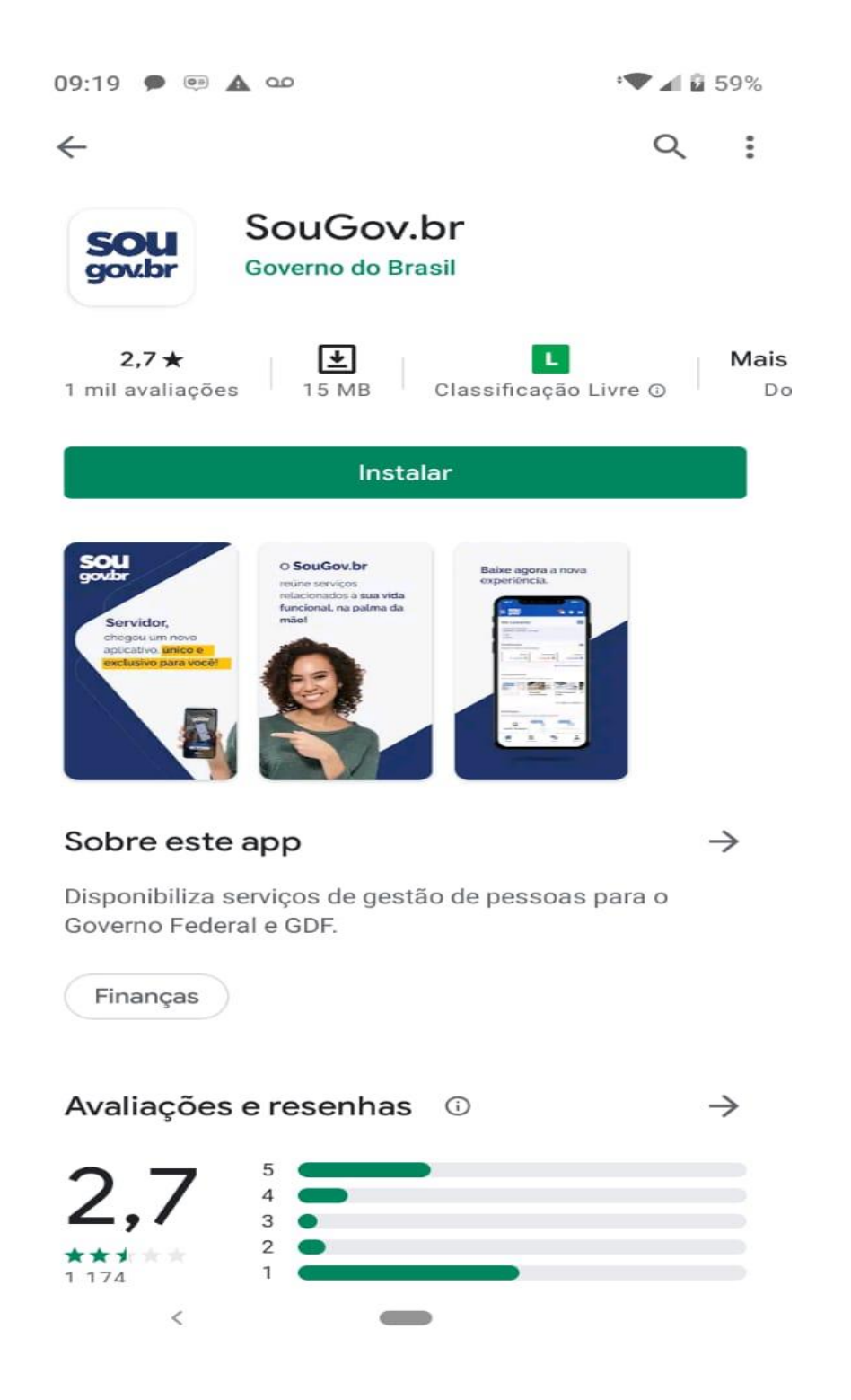

**1º passo:** No fim da pagina inicial há o menu **CONSIGNAÇÃO**

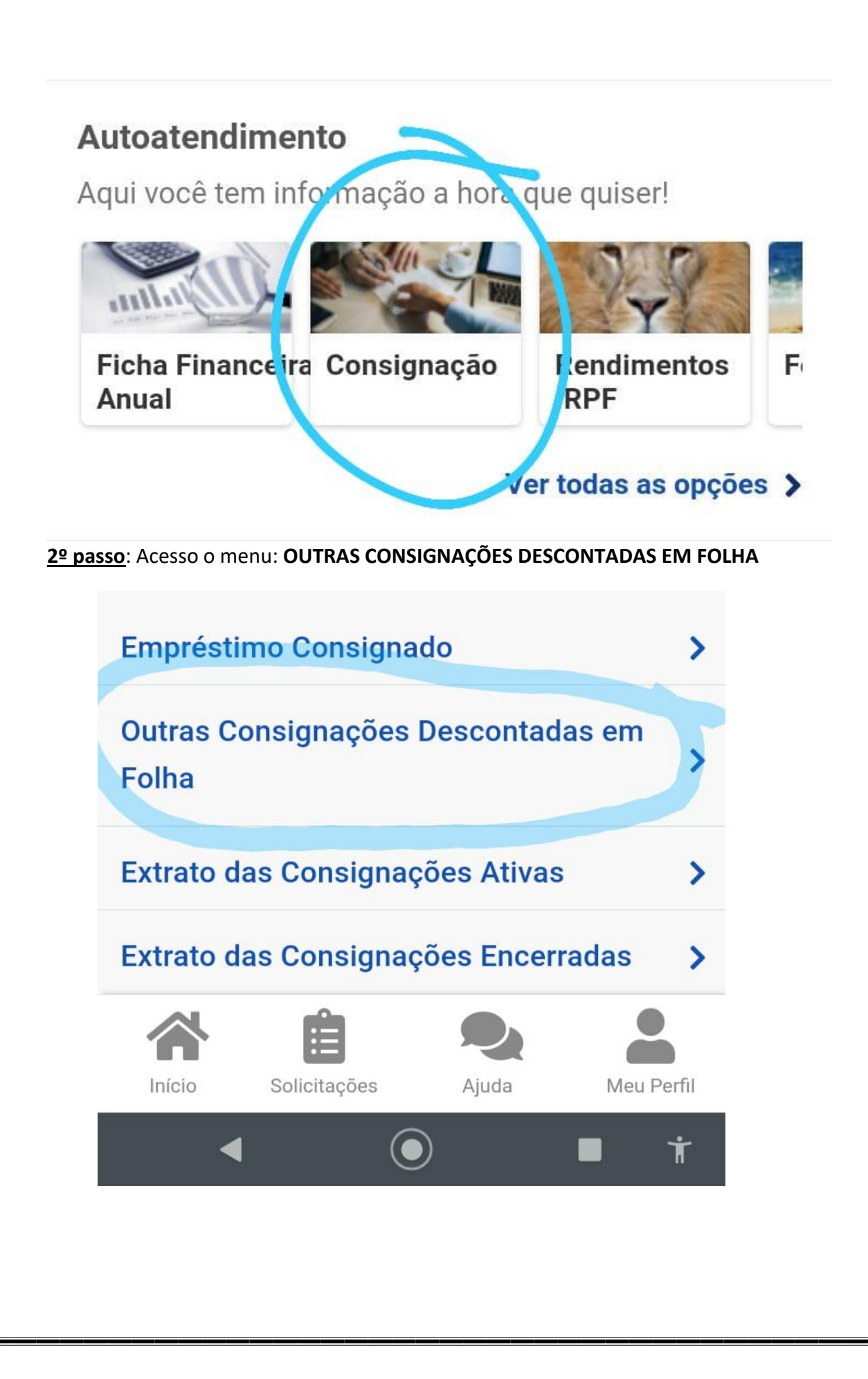

**3º passo**: clique no menu: A**UTORIZAR DESCONTO EM FOLHA**

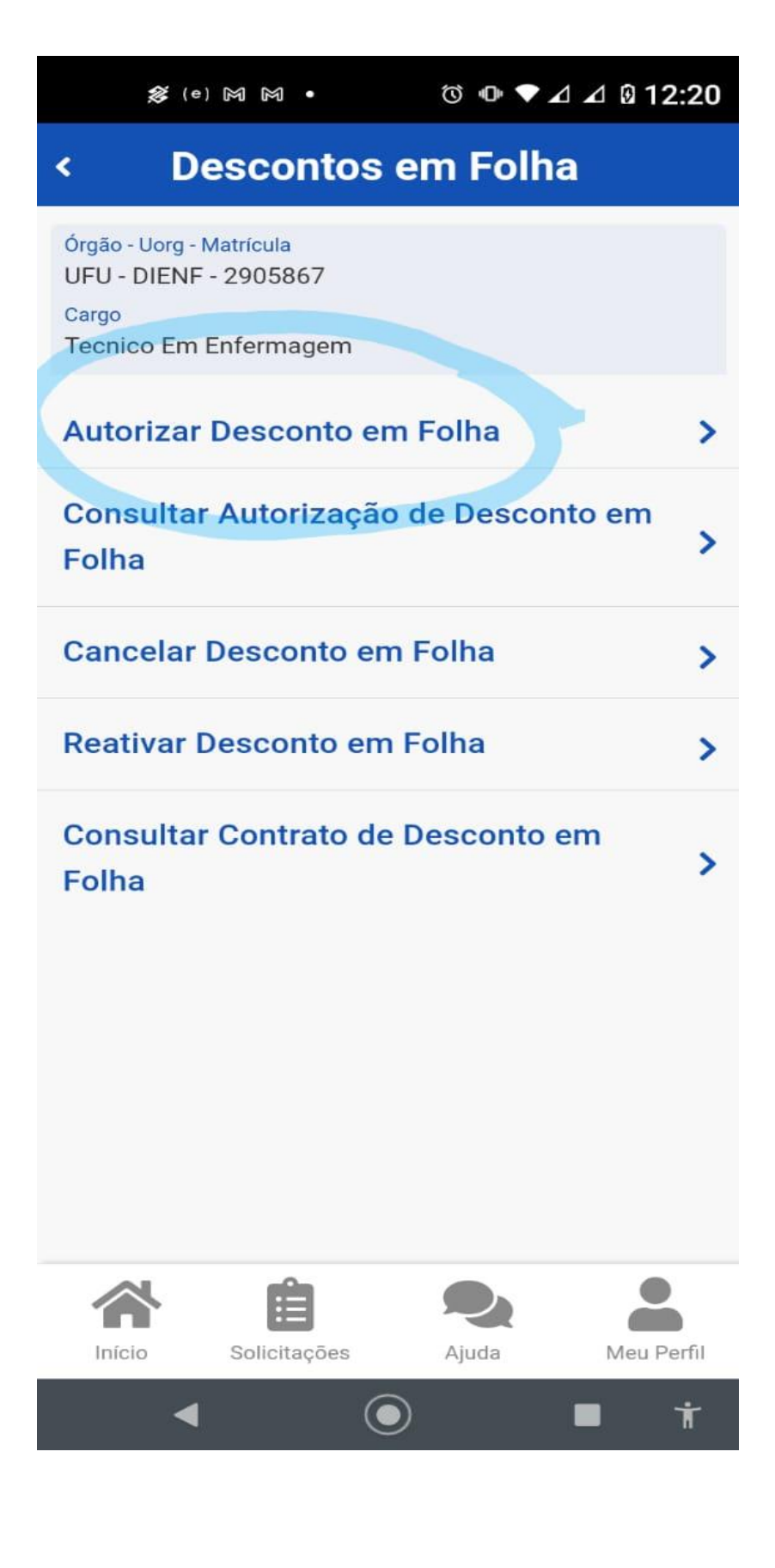

**4º passo**: selecione a opção: **DESCONTO SINDICAL**

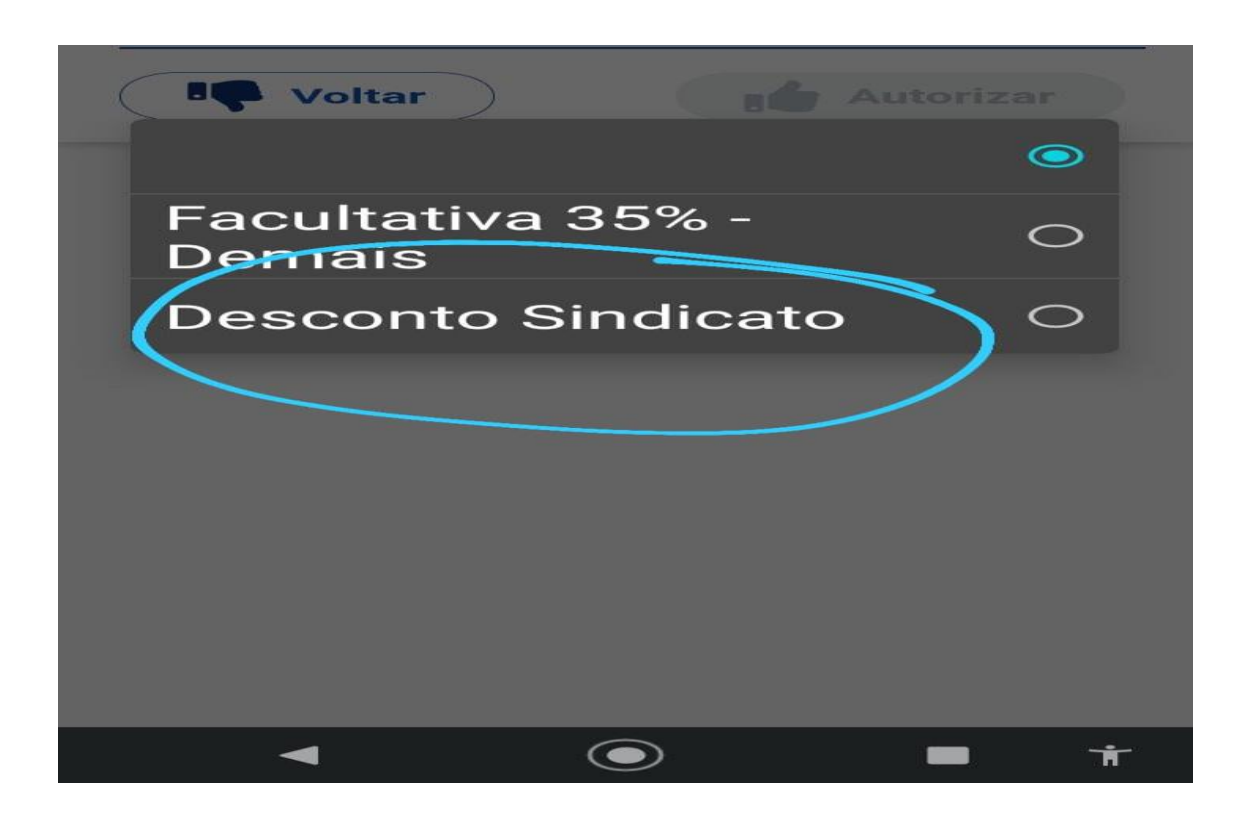

Na próxima tela será necessário digitar na barra de pesquisa a seguinte sigla: **SIND TRAB** *(Obs: outras siglas não conseguem achar o Sintet)*

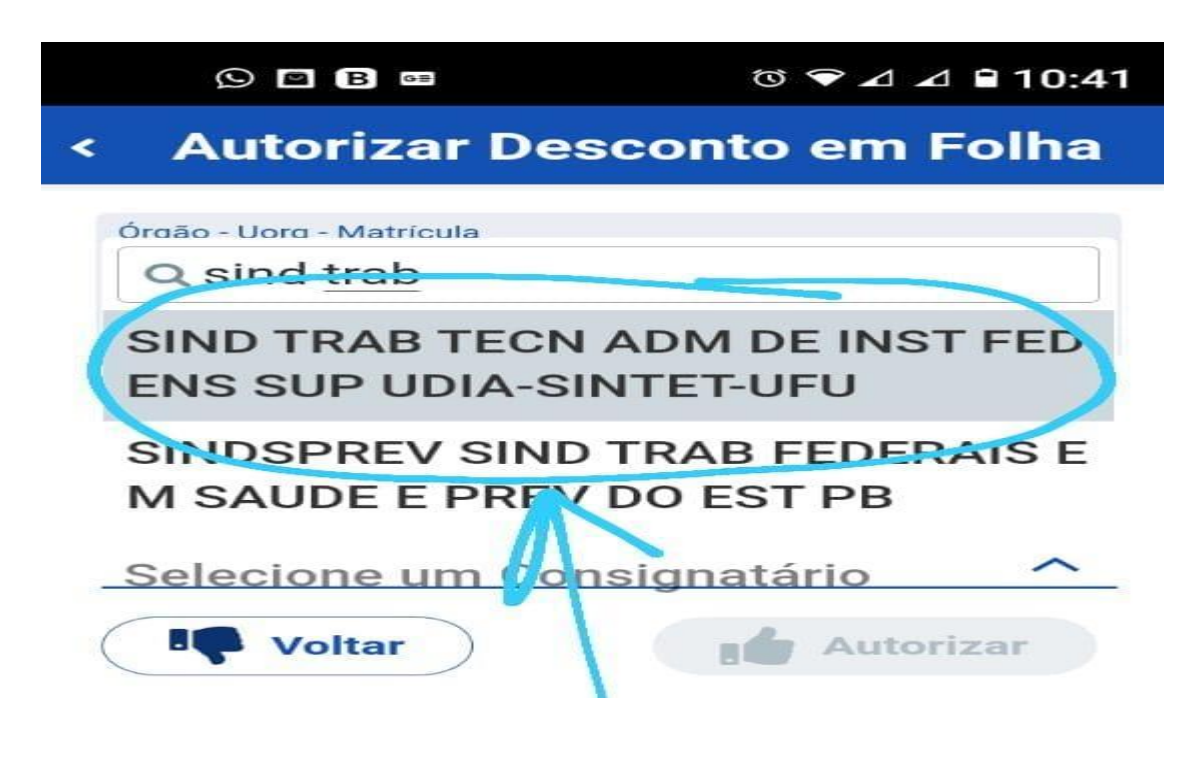

Após selecionar o sindicato você receberá um email de confirmação.